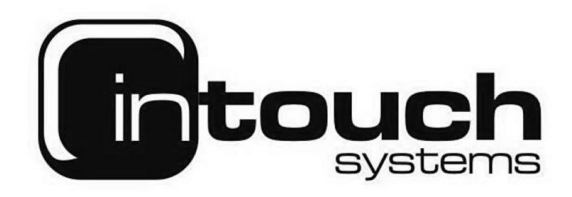

## **How to setup an email address in Outlook 2010**

To set up an E-mail account in Microsoft Outlook 2010, you will need to do the following:

- Open Microsoft Outlook.
- Click on the "File" tab on the top toolbar and select "Info"
- Then click "Add Account"

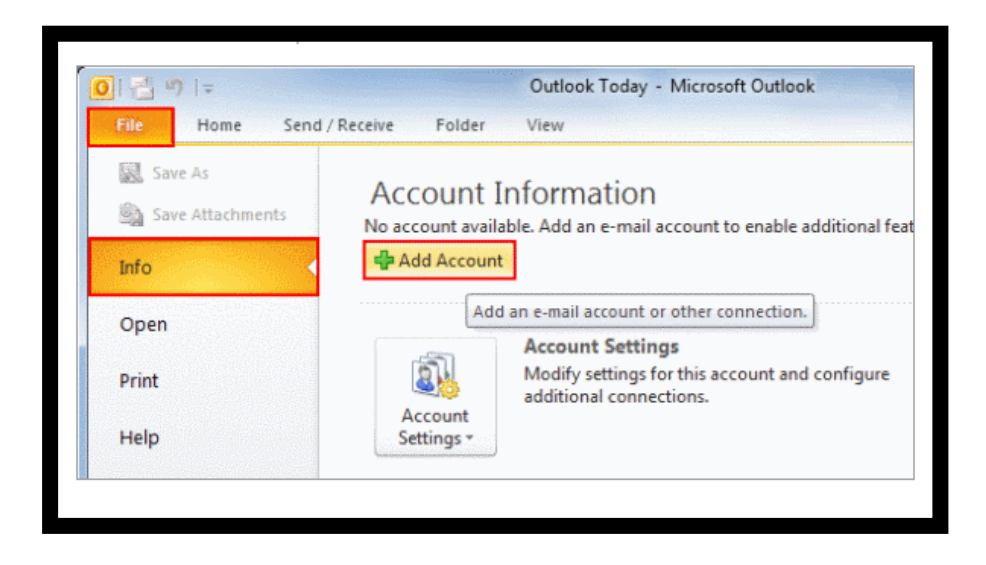

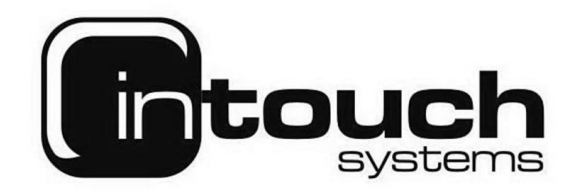

- You will then need to fill out the fields requested the account information.
- Also make sure that there is a tick in the "Manually configure server settings or additional server types"
- Then click "Next.

.

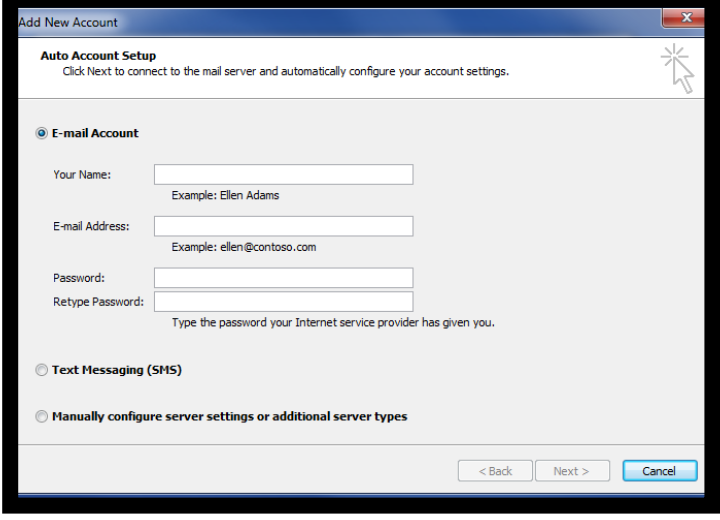

- You will then see a list of options which allow you to choose the service for the account.
- Highlight the option "Internet Email" and then click "Next".

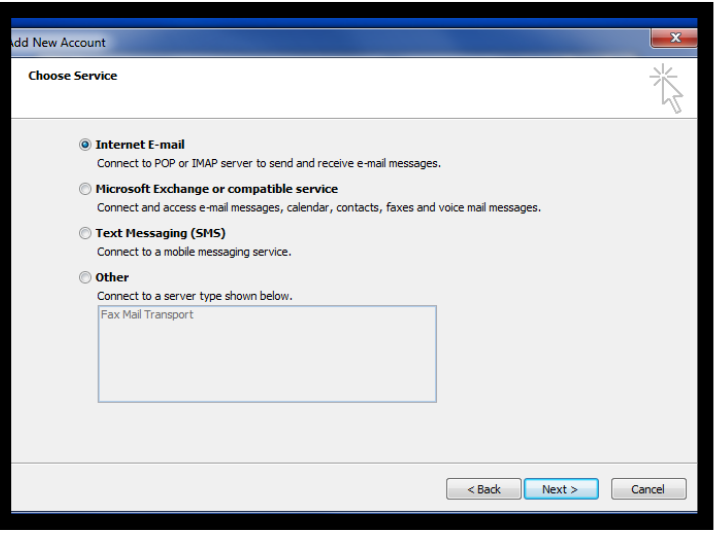

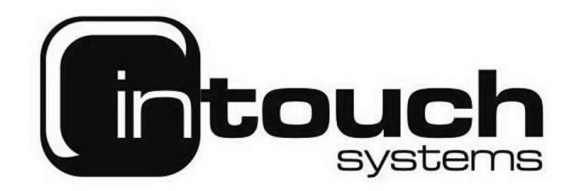

- The next stage is to then fill out the fields, these are required in order to get your e-mail account working.
- Your name can be anything.
- E-mail address is as ordered.
- $\triangleleft$  Account Type = POP3
- $\bullet$  Incoming mail server = mail.intouchsystems.co.uk
- Outgoing mail server = mail.intouchsystems.co.uk
- The username is the full E-mail address
- Password is as requested
- Also make sure that the tick from the "Test account settings by clicking the next button" is removed.
- Finally click "More Settings"

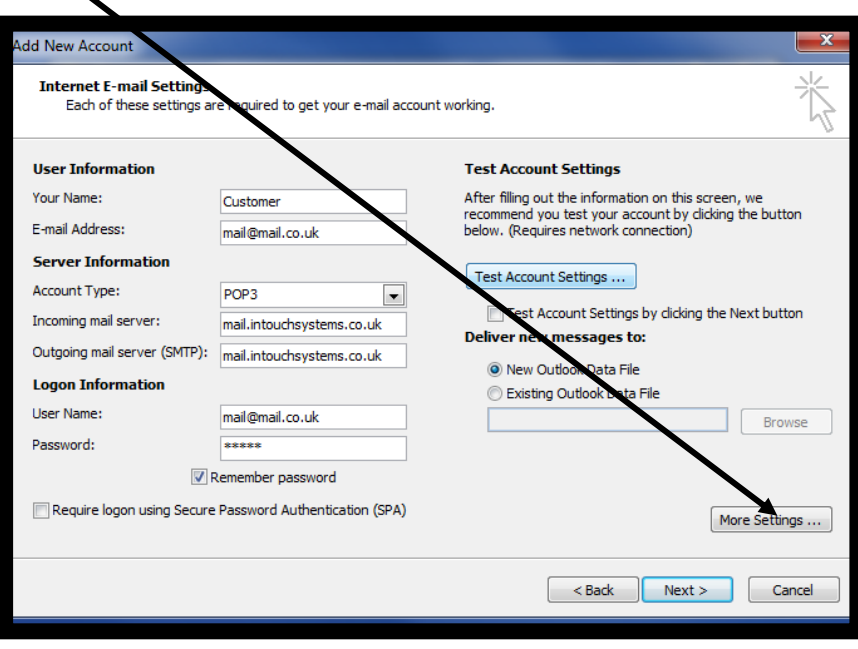

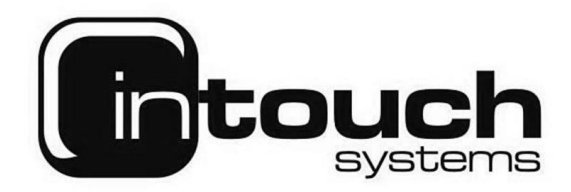

 On the "Outgoing Server" tab, place a tick in "My outgoing server (SMPT) requires authentication" and then press "OK" this will then take you back to the previous stage.

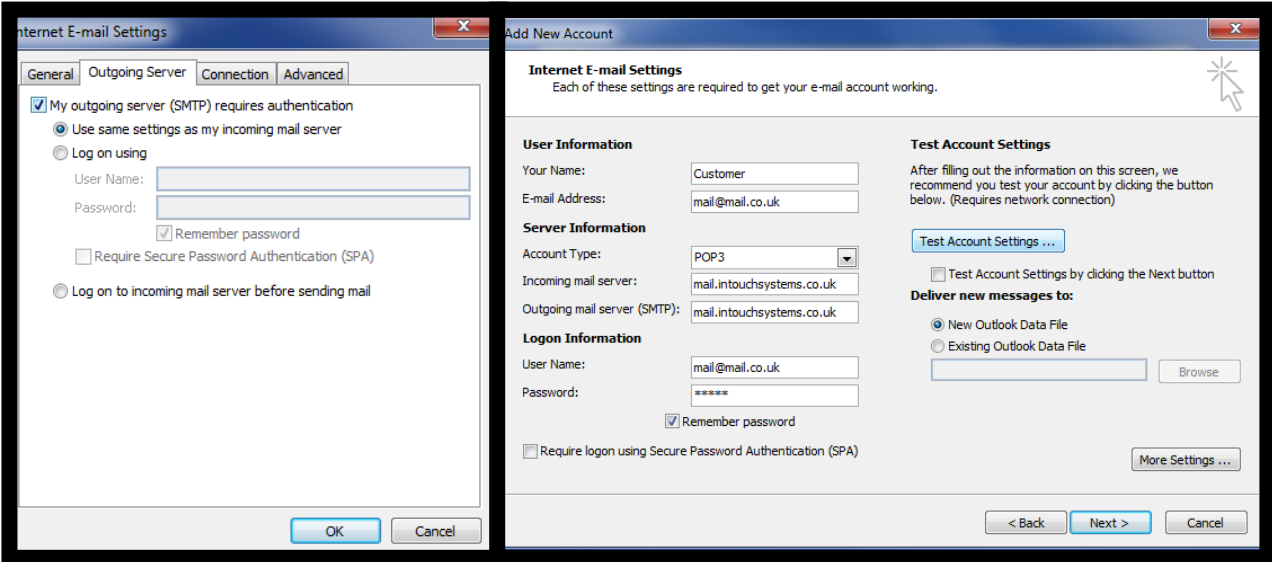

 Finally, select "Next" and then "Finish" to complete the setup wizard (unless another account needs to be added)

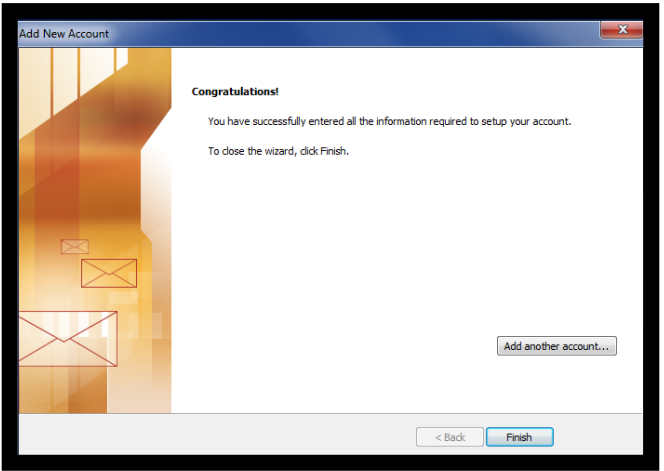